# **Debug**

## JTAG Access Vivado

Start Vivado or Vivado Labtools, and choose Hardware Manager.

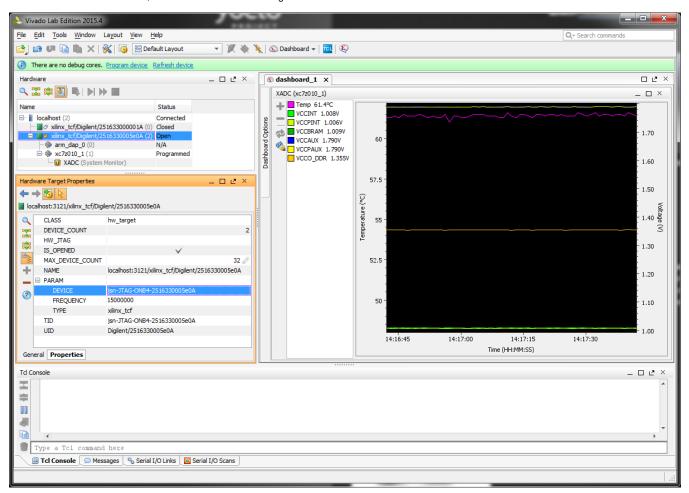

Vivado Labtools screen PCB Revision 2, DDR Voltage is measured 1.35V for DDR3L, Digilent is displayed in JTAG Cable properties.

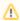

If Linux has been booted it may happen that XADC monitor readback is disabled, in that case all the temperature and voltage readings would be invalid.

## JTAG Access SDK

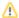

### Console/XMD

Launch Xilinx SDK prompt, then start XMD and connect to ARM DAP

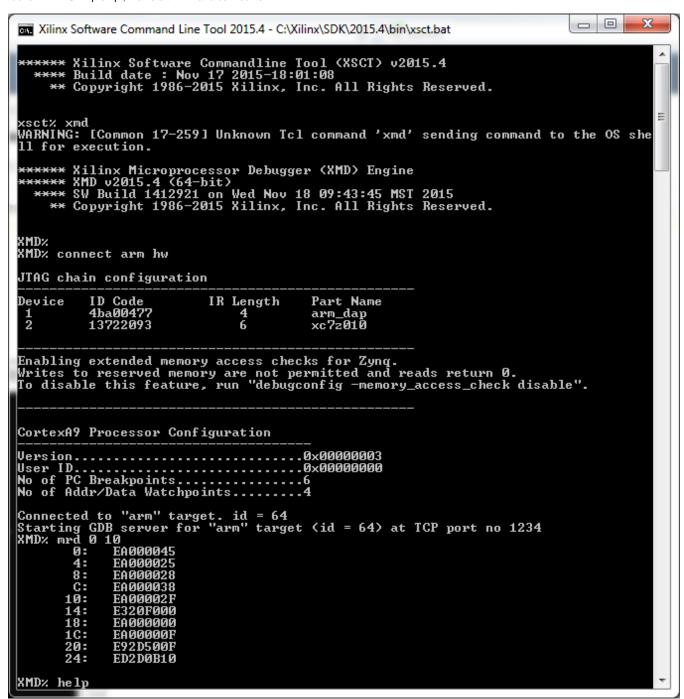

Simplest way to check ARM JTAG Debug connection, in the screenshot memory content from address 0 is dumped in hex.

### Console/XSDB

Launch Xilinx SDK prompt, then use xsdb commands

```
_ D X
Xilinx Software Command Line Tool 2015.4 - C:\Xilinx\SDK\2015.4\bin\xsct.bat
****** Xilinx Software Commandline Tool (XSCT) v2015.4

**** Build date : Nov 17 2015-18:01:08

** Copyright 1986-2015 Xilinx, Inc. All Rights Reserved.
xsct% xsdb connect
attempting to launch hw_server
****** Xilinx hw_server v2015.4
**** Build date : Nov 17 2015-18:01:07
** Copyright 1986-1999, 2001-2015 Xilinx, Inc. All Rights Reserved.
INFO: hw_server application started
INFO: Use Ctrl-C to exit hw_server application
***** Xilinx hw_server v2015.4
   **** Build date : Nov 17 2015-18:01:07
     ** Copyright 1986-1999, 2001-2015 Xilinx, Inc. All Rights Reserved.
INFO: hw_server application started
INFO: Use Ctrl-C to exit hw_server application
INFO: To connect to this hw_server instance use url: TCP:127.0.0.1:3121
tcfchan#0
xsct% Info: ARM Cortex-A9 MPCore #0 (target 2) Stopped at 0xc44c (Suspended) xsdb% xsdb connect
tcfchan#0
xsct% xsdb target 2
xsct% xsdb mrd 0 10
0: EA000045
         4:
                EA000025
         8:
                EA000028
         C:
                EA000038
        10:
                EA00002F
        14:
                E320F000
        18:
1C:
20:
                EA000000
                EA000000F
                E92D500F
        24:
                ED2DØB1Ø
xsctx
```